# *illumina*<sup>®</sup>

# Local Run Manager Somatic Variant elemzőmodul

NextSeq 550Dx munkafolyamat-útmutató

IN VITRO DIAGNOSZTIKAI HASZNÁLATRA

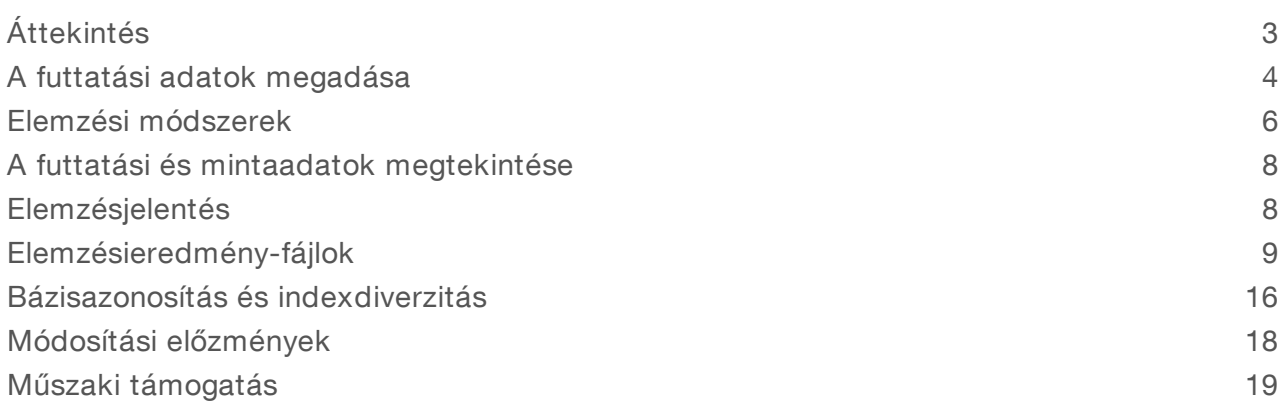

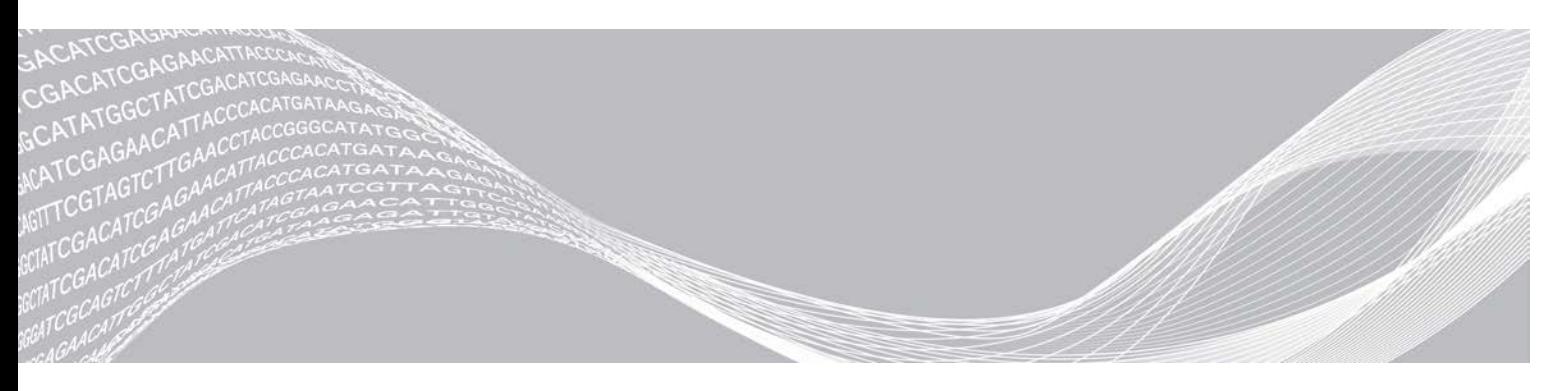

1000000030330 sz. dokumentum v04 HUN AZ ILLUMINA TULAJDONA

2021. augusztus IN VITRO DIAGNOSZTIKAI HASZNÁLATRA

A jelen dokumentum és annak tartalma az Illumina, Inc. és annak leányvállalatai ("Illumina") tulajdonát képezi, és kizárólag a jelen dokumentumban ismertetett termék(ek) szerződésszerű működtetéséhez használható. Egyéb célokra nem használható. A dokumentum és annak tartalma az Illumina előzetes írásos engedélye nélkül ettől eltérő célokra nem használható és forgalmazható, továbbá semmilyen formában nem kommunikálható, hozható nyilvánosságra vagy reprodukálható. Az Illumina a jelen dokumentummal nem adja át a tulajdonában lévő szabadalmi, védjegyjogi, szerzői jogi vagy szokásjogi licenceket, illetve a harmadik felek birtokában lévő hasonló jogosultságokat.

A jelen dokumentumban szereplő utasításokat a kvalifikált és megfelelően képzett személyzetnek szigorúan be kell tartania az itt ismertetett termék(ek) megfelelő és biztonságos használata érdekében. A termék(ek) használata előtt a felhasználó köteles átolvasni és értelmezni a jelen dokumentumban leírtakat.

AZ ITT SZEREPLŐ INFORMÁCIÓK ELOLVASÁSÁNAK VAGY AZ UTASÍTÁSOK BETARTÁSÁNAK ELMULASZTÁSA ESETÉN A TERMÉK(EK) MEGSÉRÜLHETNEK, ILLETVE SZEMÉLYI SÉRÜLÉS KÖVETKEZHET BE, IDEÉRTVE A FELHASZNÁLÓKAT ÉS MÁSOKAT IS, ILLETVE EGYÉB ANYAGI KÁROK KÖVETKEZHETNEK BE. EZENFELÜL ILYEN ESETEKBEN A TERMÉK(EK)RE VONATKOZÓ GARANCIA ÉRVÉNYÉT VESZTI.

AZ ILLUMINA SEMMIFÉLE FELELŐSSÉGET NEM VÁLLAL AZ ITT BEMUTATOTT TERMÉK(EK) HELYTELEN HASZNÁLATÁBÓL FAKADÓ KÁROKÉRT (AZ ALKATRÉSZEKET ÉS A SZOFTVERT IS IDEÉRTVE).

© 2021 Illumina, Inc. Minden jog fenntartva.

Minden védjegy az Illumina, Inc., illetve az adott tulajdonosok tulajdonát képezi. A védjegyekkel kapcsolatos információkat lásd a [www.illumina.com/company/legal.html](http://www.illumina.com/company/legal.html) oldalon.

# <span id="page-2-0"></span>Áttekintés

A Local Run Manager Somatic Variant modul az Illumina TruSeq Custom Amplicon Kit Dx vizsgálattal és a NextSeq 550Dx eszközzel való használatra szolgál. A Somatic Variant modullal való használat esetén a vizsgálat a formalinnal fixált, paraffinba ágyazott (FFFPE) szövetmintákból készített DNS szekvenálására használt könyvtárak előkészítésére szolgál. A vizsgálat az alacsony gyakoriságú variánsok szomatikus mutációinak detektálására szolgál.

Az elemzőmodul kiértékeli a felerősített DNS vagy az amplikonok rövid régióit a variánsok tekintetében. Az amplikonok fókuszált szekvenálása egy-egy adott régió nagy szintű lefedését teszi lehetővé számos minta esetén. Az elemzőmodul másodlagos elemzést hajt végre, illetve jelentést is készít a szekvenálási futtatásokról, amelyhez kétszálas megközelítést alkalmaz, ehhez pedig oda-vissza beolvasott oligo poolok szükségesek. Lásd a következő termék tájékoztatóját: *TruSeq Custom Amplicon Kit Dx (dokumentumszám: 1000000029772)*.

A Somatic Variant elemzőmodulhoz 300 ciklusos szekvenálási fogyóeszközök szükségesek. További információ: a *NextSeq 550Dx High Output Reagent Kit v2* vagy a *NextSeq 550Dx High Output Reagent Kit v2.5* termék tájékoztatója.

# Néhány szó a jelen útmutatóról

Ez az útmutató a Somatic Variant elemzőmodulon végezhető szekvenálási és elemzési műveletek futtatási paramétereinek beállítására vonatkozó utasításokat ismerteti. A Local Run Manager infópultjával és a rendszer beállításaival kapcsolatos információkat illetően lásd: *NextSeq 550Dx referencia-útmutató (dokumentumszám: 1000000009513)*.

### A Local Run Manager megtekintése

A Local Run Manager kezelőfelületét a NextSeq 550Dx Operating Software (NOS) segítségével vagy webböngészőből lehet megtekinteni. A támogatott webböngésző a Chromium.

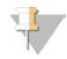

### MEGJEGYZÉS

Nem támogatott böngésző használata esetén töltse le a támogatott böngészőt, amikor megjelenik a "Confirm Unsupported Browser" (Nem támogatott böngésző jóváhagyása) üzenet. A Chromium támogatott verziójának letöltéséhez kattintson "ide".

### Megtekintés a műszer monitorján

- 1 A Local Run Manager kezelőfelületének a műszer monitorján való megjelenítéséhez kövesse az alábbi eljárások valamelyikét:
	- A NOS kezdőképernyőjén válassza ki a Local Run Manager elemet. Amikor végzett, a jobb felső sarokban lévő X elemre kattintva léphet vissza a NOS rendszerbe.
	- ▶ Válassza ki a Minimize NOS (NOS kis méretre) ikont, nyissa meg a műszeren a Chromium webböngészőt, majd írja be a címsorba a következőt: http://localhost. A NOS kis méretre állításához rendszergazdai jogosultság szükséges.

### Megtekintés hálózati számítógépről

1 Nyissa meg a Chromium webböngészőt egy olyan számítógépen, amely hozzáfér ahhoz a hálózathoz, amelyen a műszer is található, majd csatlakozzon a műszer IP-címének vagy nevének megadásával. Például: http://myinstrument.

# <span id="page-3-0"></span>A futtatási adatok megadása

### Paraméterek beállítása

- 1 Jelentkezzen be a Local Run Manager szoftverbe.
- 2 Válassza ki a Create Run (Futtatás létrehozása) lehetőséget, majd válassza a Somatic Variant lehetőséget.
- 3 Adjon meg egy nevet, ami a szekvenálástól az elemzésig azonosítja a futtatást. Betűket, számokat, szóközt, aláhúzásjelet és kötőjelet használhat.
- 4 **[Opcionális]** Adjon meg leírást a futtatáshoz, ami segíthet beazonosítani a futtatást. Betűket, számokat, szóközt, aláhúzásjelet és kötőjelet használhat.
- 5 Válassza ki a minták számát és az indexkészletet a legördülő menüből. A döntés során vegye figyelembe az alábbiakat.
- <sup>u</sup> A legördülő lista mintaszámokat és indexkészleteket tartalmaz. Például a 24-Set 1 azt jelenti, hogy a tesztelendő minták száma 24, az indexeket pedig az 1. indexkészlet adja.
- <sup>u</sup> Az indexkészletszámok különböző i5 indexkészleteket jelölnek. A Set 1 és a Set 2 egyaránt biztosítja az indexek diverzitását. A két indexkészlet azt a célt szolgálja, hogy az egyik kifogyása esetén egy másik biztosan rendelkezésre álljon.
- válassza ki azt a mintaszámot, amelyik a legközelebb esik a tesztelni kívánt minták számához. Ha a pontos mintaszám nem szerepel a listában, akkor válassza ki a legközelebb eső számot, de az legyen kisebb, mint a tesztelni kívánt mennyiség. Ha például 18 mintát szeretne tesztelni, akkor a 16 minta lehetőséget válassza ki.
- <sup>u</sup> Azok a mintalyuk- és indexkombinációk, amelyek megfelelnek az index diverzitására vonatkozó követelményeknek, zölddel vannak kiemelve. Ha olyan lyuk- és indexkombinációt választ ki, amelynél az index diverzitására vonatkozó követelmények nem teljesülnek, akkor a futtatás mentésekor egy figyelmeztető üzenet jelenik meg.

### Jegyzékfájlok importálása a futtatásba

- 1 Gondoskodjon arról, hogy az importálni kívánt jegyzékek rendelkezésre álljanak egy elérhető hálózati helyen vagy egy pendrive-on.
- 2 Válassza ki az Import Manifests (Jegyzékek importálása) lehetőséget.
- 3 Lépjen a jegyzékfájlra, majd jelölje ki a hozzáadni kívánt jegyzékeket.

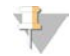

#### MEGJEGYZÉS

Ha azt szeretné, hogy a jegyzékfájlok az összes futtatásnál elérhetőek legyenek a Somatic Variant elemzőmodulon, a Module Settings (Modulbeállítások) funkciót használva adja hozzá a jegyzékeket. Ehhez a funkcióhoz rendszergazdai jogosultság szükséges. További információ: *NextSeq 550Dx referencia-útmutató (dokumentumszám: 1000000009513)*.

### Minták meghatározása a futtatáshoz

A minták futtatáshoz való meghatározásához járjon el az alábbi lehetőségek egyike szerint, és tartsa be az azt követő utasításokat.

- Minták megadása manuálisan Használja a Create Run (Futtatás létrehozása) képernyőn lévő üres táblázatot.
- Minták importálása Navigáljon egy .csv formátumú külső fájlra. A Create Run (Futtatás létrehozása) képernyőről letölthető egy sablon.

Miután kitöltötte a minták táblázatát, kiexportálhatja a mintainformációkat egy külső fájlba. Ez a fájl ezután referenciaként használható a könyvtárak előkészítésekor, valamint egy másik futtatásba is importálható.

### Minták megadása manuálisan

- 1 Adjon meg egy egyedi mintanevet a Sample Name (Minta neve) mezőben. Betűket, számokat, kötőjelet és aláhúzásjelet használhat. A minta neve automatikusan bekerül a másik pool megfelelő mintalyukának az adatai közé.
- 2 [Opcionális] A pozitív vagy negatív kontrollminták kiválasztásához kattintson a jobb gombbal, majd válassza ki a kontroll típusát.

Az egyik mintalyukban lévő kontroll automatikusan kitölti a másik, hasonló kontrollt alkalmazó pool megfelelő mintalyukjához tartozó mezőt.

- 3 **[Opcionális]** Adja meg a minta leírását a Sample Description (Minta leírása) mezőben. Betűket, számokat, kötőjelet és aláhúzásjelet használhat. A minta leírása automatikusan bekerül a másik pool megfelelő mintalyukának az adatai közé. A rendszer a minta leírását a minta azonosítójához rendeli hozzá. Így ha az adott mintaazonosítót újra felhasználja egy későbbi futtatás során, akkor a mintaleírás felülíródik.
- 4 Válasszon ki egy Index 1 adaptert az Index 1 (i7) legördülő listából. A felajánlott mintalyukak használata esetén a szoftver automatikusan kitölti az i7 és i5 indexadaptereket úgy, hogy azok megfeleljenek az indexdiverzitásra vonatkozó követelményeknek. Ha a listában nem szerepel a tesztelni kívánt mintamennyiség pontos száma, akkor ne felejtse el kiválasztani az indexadaptereket a plusz lyukakhoz. Ha a plusz lyukakhoz ki kell választani az indexeket, vagy ha nem az ajánlott indexadapter-kombinációkat használja, akkor az indexek kiválasztása előtt ne felejtse el elolvasni a következő részt: *[Bázisazonosítás és indexdiverzitás](#page-15-0)*, 16. oldal.
- 5 Válasszon ki egy Index 2 adaptert az Index 2 (i5) legördülő listából.
- 6 Válasszon ki egy jegyzékfájlt a Manifest (Jegyzék) legördülő listából. Az "A" poolban lévő mintákhoz a "B" poolban lévő mintáktól eltérő jegyzék szükséges.
- 7 Válasszon ki egy opciót a lemezelrendezés megtekintéséhez, nyomtatásához vagy referenciaként való mentéséhez a könyvtárak előkészítésének részeként:
	- A lemezelrendezés megjelenítéséhez válassza ki a  $\blacksquare$ Print (Nyomtatás) ikont. Válassza ki a Print (Nyomtatás) lehetőséget a lemezelrendezés kinyomtatásához.
	- válassza ki az Export (Exportálás) lehetőséget a mintaadatok külső fájlba való exportálásához.

Győződjön meg róla, hogy a jegyzék- és mintaadatok helyesek-e. A helytelen adatok befolyásolhatják a végeredményt.

Válassza ki a Save Run (Futtatás mentése) lehetőséget.

### Minták importálása

- 1 Válassza ki az Import Samples (Minták importálása) lehetőséget, majd keresse meg a mintainformációs fájlt. Kétféle fájlt lehet importálni.
	- A Create Run (Futtatás létrehozása) képernyőn válassza ki a Template (Sablon) lehetőséget egy új lemezelrendezés létrehozásához. A sablonfájl az importáláshoz megfelelő oszlopfejléceket tartalmazza. Adja meg a mintaadatokat a futtatásban szereplő minták oszlopaiban. A nem használt cellákból törölje a példaadatokat, majd mentse a fájlt.
	- <sup>u</sup> Olyan mintainformációs fájlt használjon, ami a Somatic Variant modulból lett kiexportálva az Export (Exportálás) funkcióval.
- 2 A lemezelrendezés megjelenítéséhez válassza ki a **₽ Print** (Nyomtatás) ikont.
- 3 Válassza ki a Print (Nyomtatás) lehetőséget a lemezelrendezés kinyomtatásához, amit aztán felhasználhat referenciaként a könyvtárak előkészítésénél.
- 4 **[Opcionális]** Válassza ki az Export (Exportálás) lehetőséget a mintaadatok külső fájlba exportálásához. Győződjön meg róla, hogy a jegyzék- és mintaadatok helyesek-e. A helytelen adatok befolyásolhatják a végeredményt.
- 5 Válassza ki a Save Run (Futtatás mentése) lehetőséget.

### Futtatás szerkesztése

A futtatás adatainak szekvenálás előtti szerkesztésére vonatkozó utasításokat illetően lásd: *NextSeq 550Dx referencia-útmutató (dokumentumszám: 1000000009513)*.

### <span id="page-5-0"></span>Elemzési módszerek

A Somatic Variant elemzőmodul az alábbi elemzési lépések elvégzése után kiírja az elemzésieredményfájlokat az Alignment mappába.

- $\blacktriangleright$  Indexkiolvasások demultiplexelése
- FASTQ-fájlok létrehozása
- <sup>u</sup> Rendezés referenciával
- $\blacktriangleright$  Variánsok azonosítása

### Demultiplexelés

A demultiplexelés funkció összehasonlítja az egyes indexkiolvasási szekvenciákat a futtatásnál meghatározott indexszekvenciákkal. A rendszer ennél a lépésnél figyelmen kívül hagyja a minőségértékeket.

Az indexkiolvasások azonosítása az alábbiak szerint történik:

- <sup>u</sup> A minták 1-gyel kezdődően sorszámot kapnak a futtatási listájában elfoglalt helyük szerint.
- <sup>u</sup> A 0-s mintaszám azon klaszterek részére van fenntartva, amelyek nincsenek mintához rendelve.
- A klaszterek akkor kerülnek hozzárendelésre egy mintához, amikor az indexszekvencia pontosan megegyezik, vagy amikor indexkiolvasásonként legfeljebb egy eltérés van.

# FASTQ-fájl létrehozása

A demultiplexelés után a szoftver létrehoz egy FASTQ formátumú köztes elemzési fájlt. Ez egy szöveges formátumú fájl, amely a szekvenciák reprezentálására szolgál. A FASTQ-fájlok az egyes minták kiolvasásait és az azokhoz tartozó minőségi pontszámokat tartalmazza. Azokat a klasztereket, amelyek nem mentek át a szűrőn, nem tartalmazza.

Minden FASTQ-fájl csak egy minta kiolvasásait tartalmazza. A minta neve szerepel a FASTQ-fájl nevében. A FASTQ-fájlok a rendezés elsődleges forrásai. Mintánként és oligo poolonként nyolc FASTQ-fájl jön létre: négy az 1. beolvasásból és négy a 2. beolvasásból, amelynek eredményeképpen mintánként összesen 16 FASTQ-fájl jön létre.

### Rendezés

A rendezési lépés során a sávos Smith–Waterman-algoritmus összerendezi az egyes minták klasztereit a jegyzékfájlban meghatározott amplikonszekvenciákkal.

A sávos Smith–Waterman-algoritmus félglobális szekvenciarendezést hajt végre két szekvencia között a hasonló régiók meghatározása céljából. A teljes szekvencia rendezése helyett a Smith–Waterman-algoritmus az összes lehetséges hosszúságú szegmenst összehasonlítja.

Minden páros végű kiolvasást kiértékel az adott kiolvasásnak megfelelő szondaszekvencia-rendezés szempontjából.

- <sup>u</sup> Az 1. kiolvasást a DLSO fordított komplementerével hasonlítja össze.
- A 2. kiolvasást az ULSO-val hasonlítia össze.
- Ha egy kiolvasás kezdete úgy egyezik egy szondaszekvenciával, hogy legfeljebb három eltérés van (a bevezető indelek eltérései vagy elcsúszásai miatt), akkor a kiolvasás teljes hosszát az adott szekvencia amplikoncéljához igazítja.
- A vizsgálat kémiai összetétele miatt a DLSO-ban és az ULSO-ban lévő indeleket figyelmen kívül hagyja.

A rendezéseket az eltérési gyakoriság szerint szűri a vizsgált területen vagy a teljes amplikon területén, az amplikon hosszától függően. A kiszűrt rendezések rendezetlenként kerülnek kiírásra a rendezési fájlokba, és a rendszer ezeket nem használja fel a variánsazonosításnál.

### Variánsok azonosítása

Az Illumina által kifejlesztett Pisces Variant Caller a DNS-mintában alacsony gyakorisággal jelenlévő variánsokat azonosítja.

A Pisces variánsazonosító három lépésben azonosítja az SNV-ket, az MNV-ket és a kis indeleket:

- <sup>u</sup> Külön-külön figyelembe veszi a referenciagenom egyes pozícióit.
- <sup>u</sup> Megszámolja a bázisokat egy adott pozícióban a pozíciót átfedő rendezett kiolvasások esetében.
- <sup>u</sup> A Poisson-modell alkalmazásával kiszámolja a variánspontszámot, amely az azonosítás minőségét méri. Kizárja azokat a variánsokat, amelyek nem érik el a Q30 minőségi pontszámot.

A variánsok azonosítása első lépésként különálló poolonként történik. Ezt követően a rendszer összeveti, majd egyetlen kimeneti fájlba vonja össze az egyes poolok variánsait. Amennyiben egy variáns mindkét poolban jelen van, és az 1. oldalon található *[VCF-fájl megjegyzései](#page-12-0)*, 13. oldal, a variáns a PASS jelzést kapja a VCF-fájlban (variánsazonosító fájlban).

# <span id="page-7-0"></span>A futtatási és mintaadatok megtekintése

- 1 A Local Run Manager infópultján kattintson a futtatás nevére.
- 2 A Run Overview (Futtatás áttekintése) lapon tekintse meg a szekvenálási futtatás mérőszámait.
- 3 **[Opcionális]** Kattintson a Copy to Clipboard **b** (Másolás vágólapra) ikonra a futtatásieredmény-mappa elérési útvonalának vágólapra másolásához.
- 4 Kattintson a Sequencing Information (Szekvenálási adatok) fülre a futtatási paraméterek és a fogyóeszközök adatainak áttekintéséhez.
- 5 Kattintson a Samples and Results (Minták és eredmények) fülre az elemzésjelentés helyének megtekintéséhez.
	- <sup>u</sup> Az elemzés megismétlése esetén nyissa le a Select Analysis (Válasszon elemzést) legördülő menüt, majd válassza ki a megfelelő elemzést.
- 6 Kattintson a Copy to Clipboard (Másolás vágólapra) ikonra az elemzés mappa elérési útvonalának vágólapra másolásához.

A Run Overview (Futtatás áttekintése) és a Sequencing Information (Szekvenálási adatok) lapokkal kapcsolatos további információkért, valamint az elemzés újraütemezésével kapcsolatos információkért lásd: *NextSeq 550Dx referencia-útmutató (dokumentumszám: 1000000009513)*.

# <span id="page-7-1"></span>Elemzésjelentés

Az elemzés eredményeinek összefoglalása a Samples and Results (Minták és eredmények) lapon, a csoportos jelentés pedig az Alignment mappában található. Emellett az egyes mintákról készült jelentés PDF formátumban is elérhető.

# A Samples and Results (Minták és eredmények) lap adatai

1 A mintajelentés megtekintéséhez kattintson egy mintára a listában.

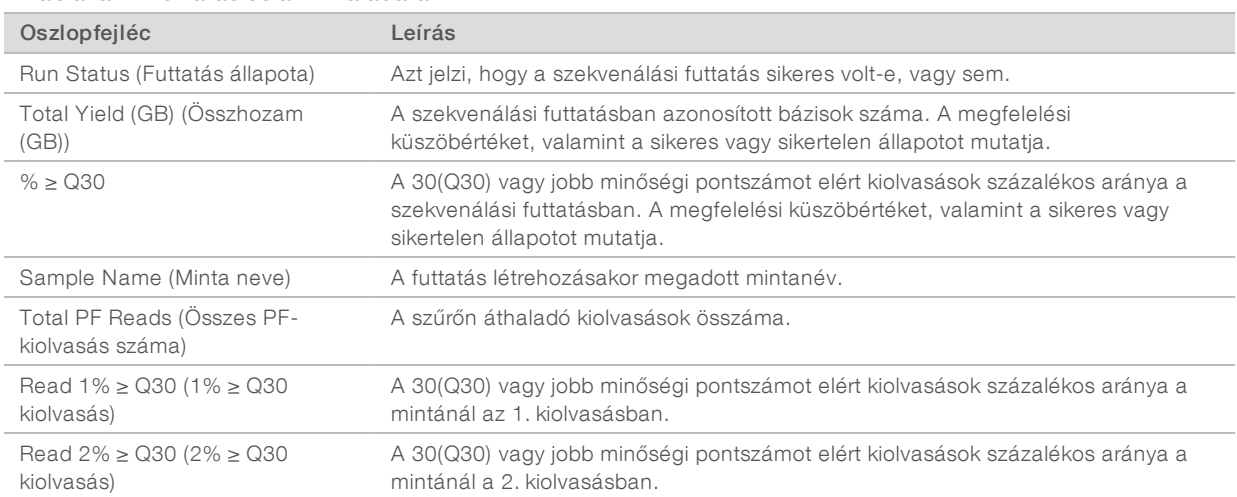

#### 1. táblázat: A futtatás és a minta adatai

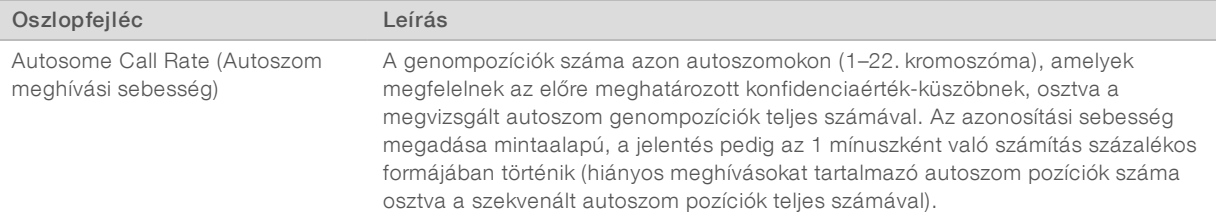

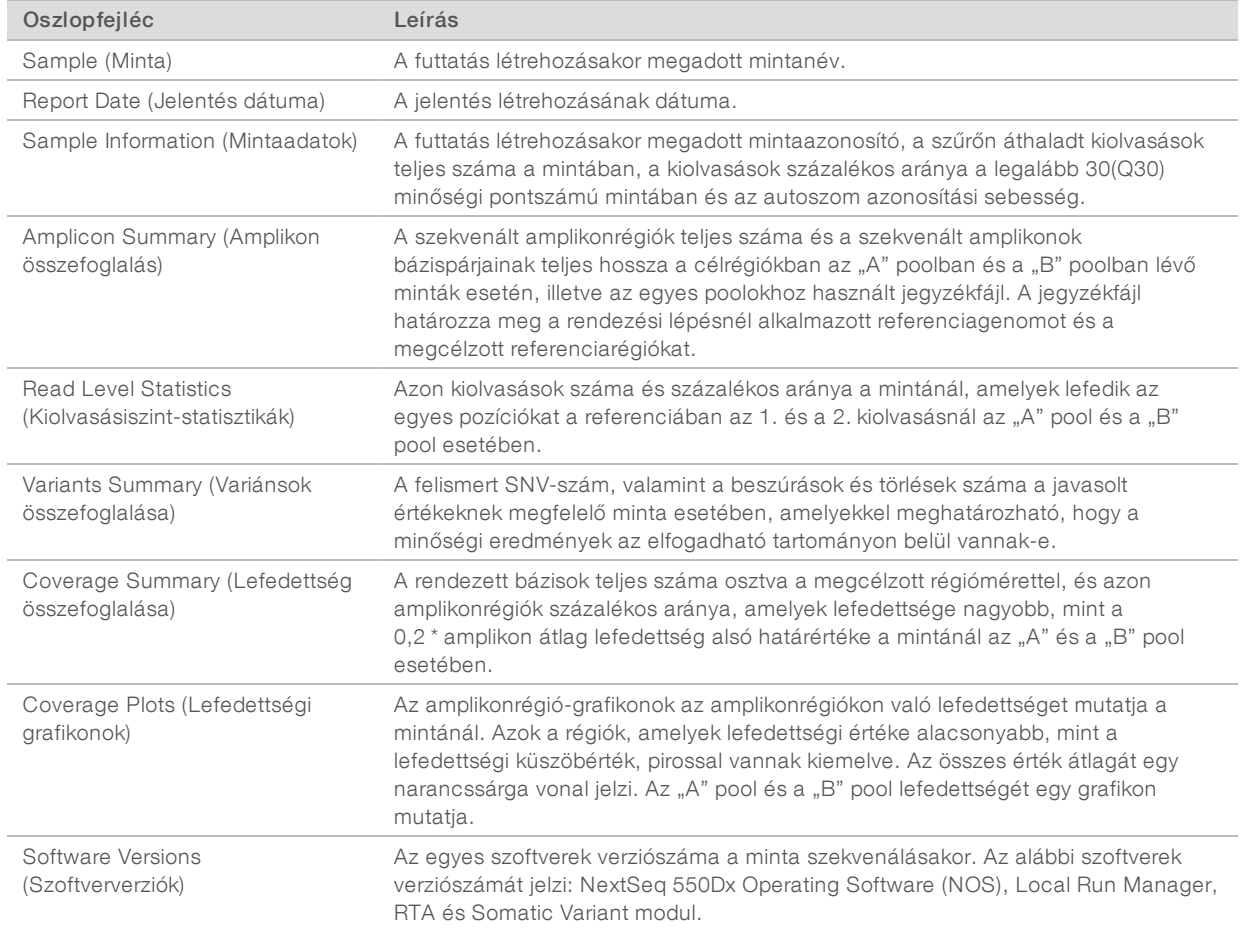

#### 2. táblázat: Mintajelentés-adatok

# <span id="page-8-0"></span>Elemzésieredmény-fájlok

A Somatic Variant elemzőmodul az alábbi elemzésieredmény-fájlokat hozza létre, amelyek a rendezéshez és a variánsazonosításhoz használt elemzési eredményeket tartalmazzák. Az elemzésieredmény-fájlok az Alignment mappában találhatók.

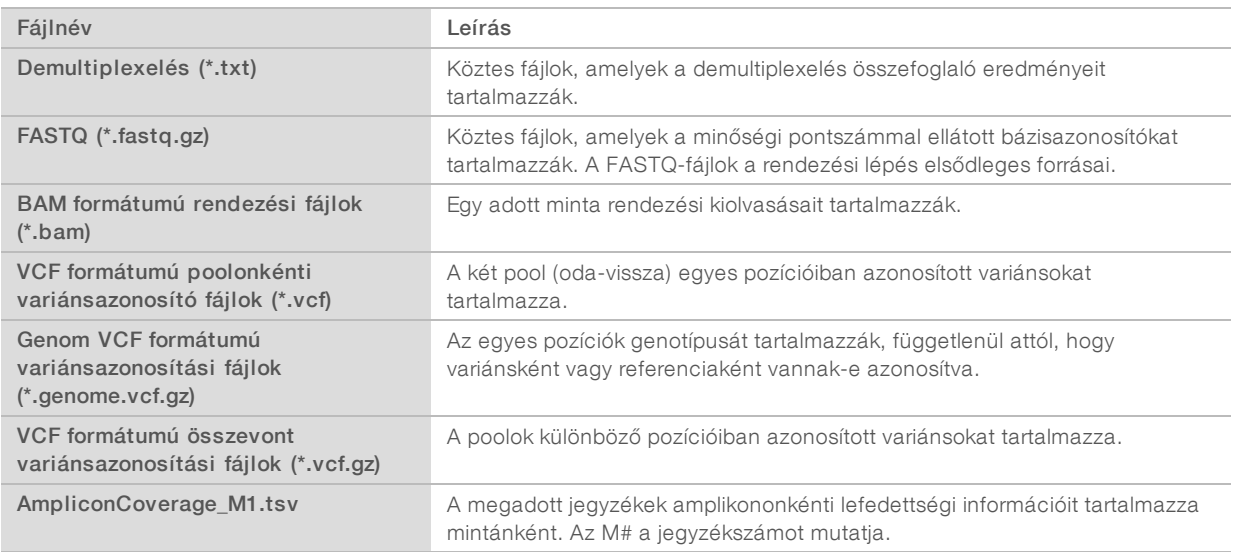

# Demultiplexelési fájlformátum

A demultiplexelési eljárás során a rendszer kiolvassa az egyes klaszterekhez csatolt indexszekvenálásokat annak meghatározására, hogy mely mintából származik a klaszter. A klaszterek és a mintaszámok közötti kapcsolatot egy demultiplexelési (\*.demux) fájlba írja az áramlási cella minden egyes csempéje esetében.

A demultiplexelési fájl elnevezésének formája s\_1\_X.demux, ahol X a csempe száma.

A demultiplexelési fájlok egy fejléccel kezdődnek:

- version (Verzió) (4 bájtos egész szám), jelenleg 1
- ▶ Cluster count (Klaszterszám) (4 bájtos egész szám)

A fájl többi része a csempe klasztereinek mintaszámait tartalmazza.

A demultiplexelési lépés befejezése után a szoftver létrehoz egy DemultiplexSummaryF1L1.txt nevű demultiplexelési fájlt.

- $\blacktriangleright$  A fájl nevében szereplő F1 az áramlási cella számát mutatja.
- $\blacktriangleright$  A fájl nevében szereplő L1 a sor számát mutatja.
- A demultiplexelési eredmények egy táblázatban szerepelnek, ahol minden csempéhez egy sor és minden mintához egy oszlop tartozik (a 0-s mintát is beleértve).
- Az indexkiolvasások leggyakrabban előforduló szekvenciái.

### FASTQ fájlformátum

A FASTQ egy szöveges fájlformátum, amely a bázisazonosítókat és a kiolvasásonkénti minőségértékeket tartalmazza. Minden rekord 4 sort tartalmaz:

- Az azonosítót
- $\blacktriangleright$  A szekvenciát
- $\blacktriangleright$  Egy plusz jelet  $(+)$
- <sup>u</sup> A Phred minőségi pontszámokat ASCII + 33 kódolású formátumban

Az azonosító formátuma:

@Műszer:Futtatási azonosító:Áramlásicella-azonosító:Sáv:Csempe:X:Y Kiolvasási szám:Szűrőjelzés:0:Mintaszám

Példa:

```
@SIM:1:FCX:1:15:6329:1045 1:N:0:2
TCGCACTCAACGCCCTGCATATGACAAGACAGAATC
^{+}<>;##=><9=AAAAAAAAAA9#:<#<;<<<????#=
```
### BAM fájlformátum

A BAM-fájl (\*.bam) a SAM-fájl tömörített, bináris változata, amely a rendezett szekvenciák reprezentálására szolgál legfeljebb 128 MB-os méretig. A SAM és a BAM formátum részletes leírását lásd: [samtools.github.io/hts-specs/SAMv1.pdf](https://samtools.github.io/hts-specs/SAMv1.pdf).

A BAM-fájlok nevének formátuma SampleName\_S#.bam, ahol # az a mintaszám, amit a futtatásnál felsorolt minták sorrendje határoz meg.

A BAM-fájlok egy fejléc részt és egy rendezési részt tartalmaznak:

- Header (Fejléc) A fájl egészéről tartalmaz információkat, úgymint a minta nevét, a minta hosszát és a rendezés módszerét. A rendezési részben szereplő rendezések a fejléc részben szereplő információkhoz vannak társítva.
- **IBU Alignments** (Rendezések) A kiolvasás nevét, a kiolvasási sorrendet, a kiolvasási minőséget, a rendezési információkat és az egyéni címkéket tartalmazza. A kiolvasási név a kromoszómát, a kezdőkoordinátát, a rendezési minőséget és az egyezési leírósztringet tartalmazza.

A rendezési rész az alábbi információkat tartalmazza minden egyes kiolvasás vagy kiolvasáspár esetében:

- **AS:** Páros végű rendezési minőség.
- $\blacktriangleright$  BC: Vonalkódcímke, amely a kiolvasáshoz társított demultiplexelt mintaazonosítót mutatja.
- **SM:** Egyvégű rendezési minőség.
- $\triangleright$  XC: Egyezési leírósztring.
- <sup>u</sup> XN: Amplikonnév címke, amely a kiolvasáshoz társított amplikonazonosítót rögzíti.

A BAM-indexfájlok (\*.bam.bai) biztosítják az indexet a megfelelő BAM-fájl részére.

### VCF fájlformátum

A .vcf (Variant Call Format, variánsazonosítási formátum) egy, a genommal foglalkozó tudományos közösség által kifejlesztett általános fájlformátum. Ez a referenciagenom meghatározott pozícióiban található variánsokkal kapcsolatos információkat tartalmazza. A VCF-fájlok .vcf-re végződnek.

A VCF-fájl fejléce a VCF fájlformátum és a variánsazonosító verzióját tartalmazza, valamint felsorolja a fájl egyéb részeiben található megjegyzéseket. A VCF-fejléc ezenkívül a referenciagenom fájlt és a BAM-fájlt is tartalmazza. A fejléc utolsó sorában az adatsorok oszlopfejlécei találhatók. A VCF-fájl minden adatsora egy-egy variáns információit tartalmazza.

# VCF-fájl fejlécei

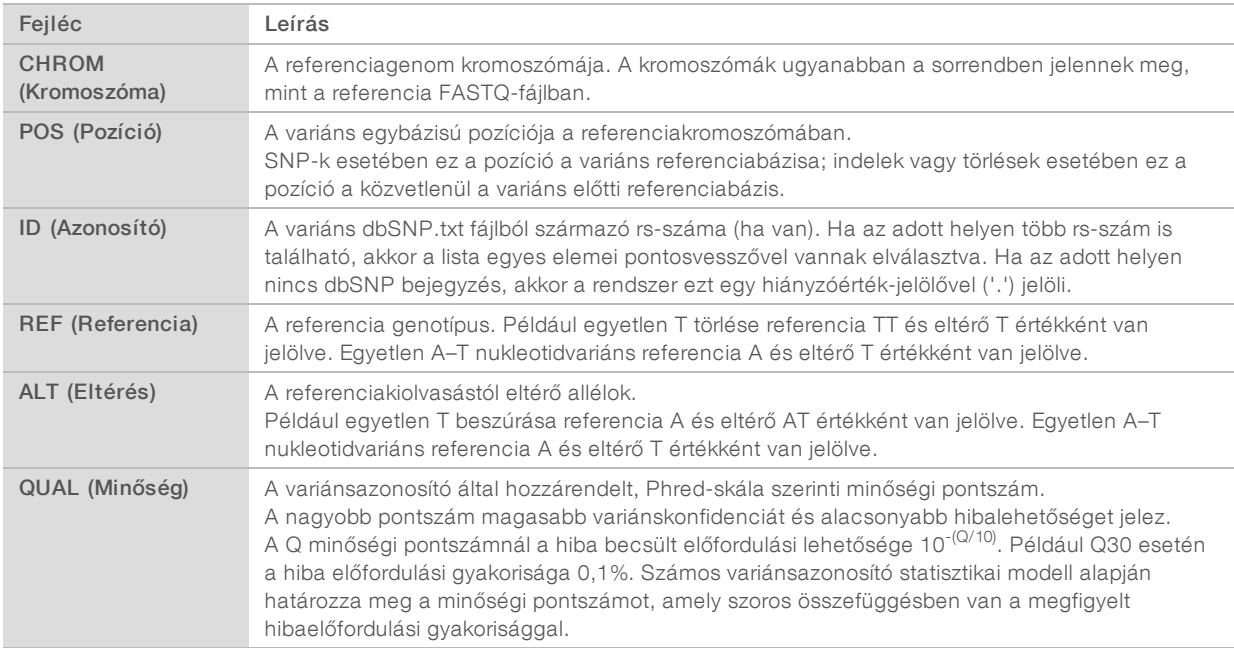

# <span id="page-12-0"></span>VCF-fájlmegjegyzései

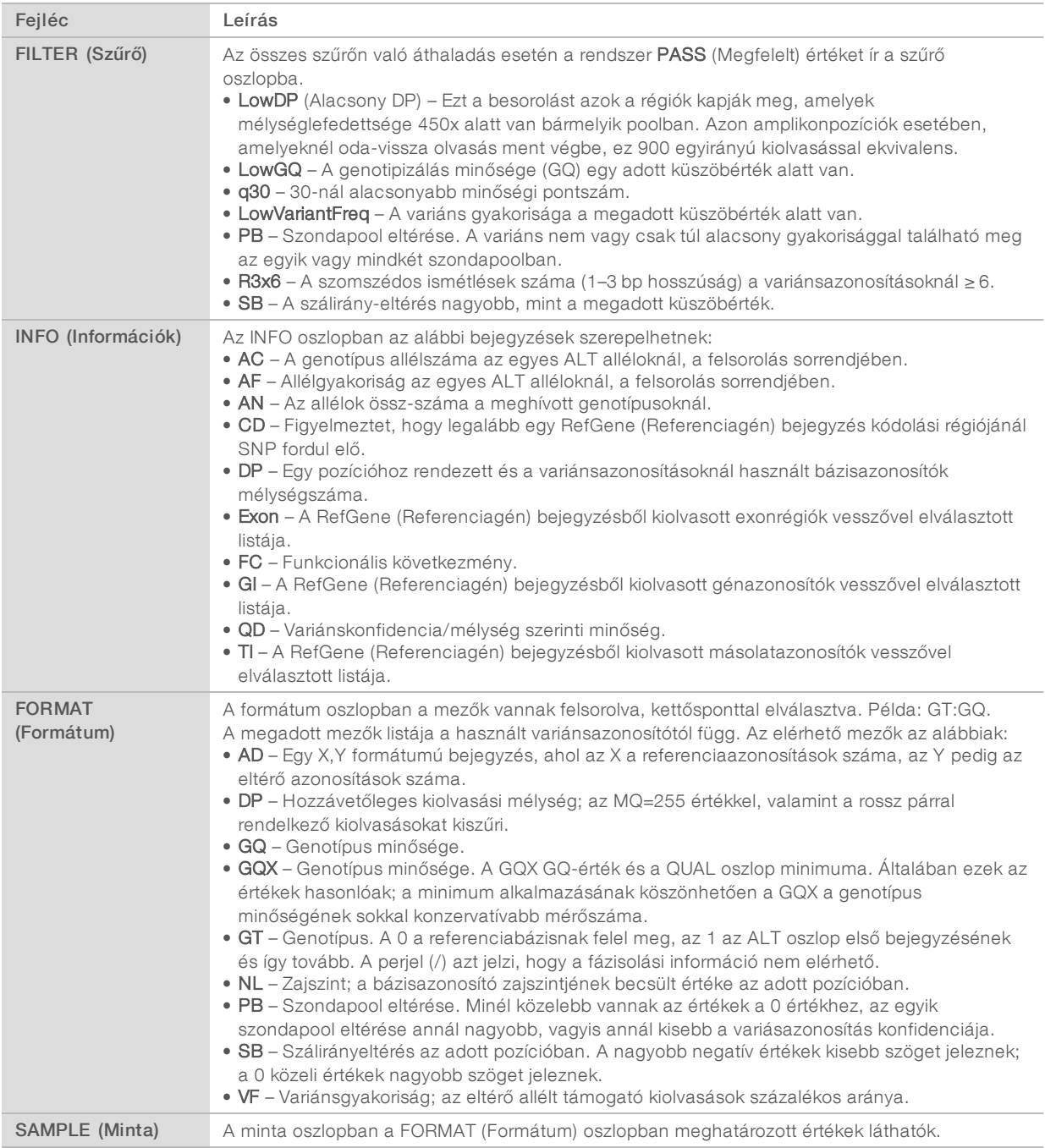

# Genome VCF-fájlok

A Genome VCF (gVCF) fájlok olyan VCF v4.1 fájlok, amelyek meghatározott konvenciók szerint a genom összes régióját reprezentálják egy észszerűen kis méretű formátumban. A gVCF (\*.genome.vcf.gz) fájlok a vizsgált terület összes régióját tartalmazzák, mintánként egy-egy fájlban.

1000000030330 sz. dokumentum v04 HUN

A gVCF-fájlban azokon a pozíciókon, amelyek nem haladtak át az összes szűrőn, nincsenek azonosítások. Az azonosítás hiányát a ./. genotípus (GT) jelzi.

További információ: sites.google.com/site/gvcftools/home/about-gvcf.

### Poolonkénti és összevont VCF-fájlok

A Somatic Variant munkafolyamat 2 VCF-fájlt hoz létre.

- Poolonkénti VCF-fájlok A két pool (oda-vissza) bármelyikében azonosított variánsokat tartalmazzák. A poolonkénti fájlokat a rendszer a VariantCallingLogs mappába menti.
- Összevont VCF-fájlok Azokat a variánsokat tartalmazzák, amelyek mindkét poolban azonosítva lettek. Az összevont fájlokat a rendszer az Alignment mappába menti.

A poolonkénti és az összevont VCF-fájlok VCF (\*.vcf) és gVCF (\*.genome.vcf) fájlokat is tartalmaznak, és a következő elnevezési rendszert alkalmazzák, ahol az S# azt a sorrendet jelenti, ahogyan a minta sorrendbe van állítva a futtatáshoz:

- Az összes helyre vonatkozó jelentések SampleName\_S#.genome.vcf
- Csak a variánsokra vonatkozó jelentések SampleName\_S#.vcf

A szoftver összehasonlítja a poolonkénti VCF-fájlokat, majd minden egyes pozíció esetén összevonja az adatokat a mintára vonatkozó összevont VCF-fájl létrehozása érdekében.

Az egyes poolok variánsazonosításait a rendszer a következő feltételek mellett vonja össze az összevont VCF-fájlokba.

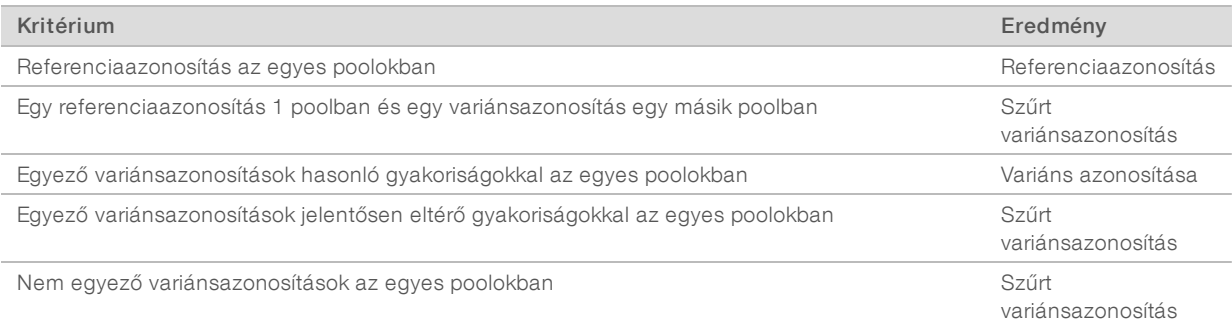

Az egyes poolokból származó mérőszámok összevonása a következő értékekkel történik.

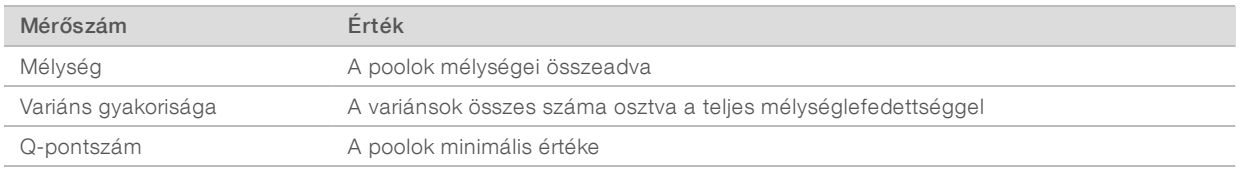

### Amplikonlefedettség fájl

A rendszer minden jegyzékfájlhoz létrehoz egy amplikonlefedettség fájlt. A fájlnévben található M# a jegyzékszámot jelöli.

Minden fájl tartalmaz egy fejlécsort, ahol a jegyzékhez tartozó mintaazonosító szerepel. A fájl az alábbi információkat tartalmazza.

- A jegyzékben feltüntetett célazonosító.
- A szűrőn áthaladó kiolvasások lefedettségi mélysége.

# Kiegészítő kimeneti fájlok

Az alábbi kimeneti fájlok kiegészítő információkkal szolgálnak, vagy összefoglalják a futtatás eredményeit és az elemzés során fellépő hibákat. Habár ezek a fájlok nem szükségesek az elemzés eredményeinek kiértékeléséhez, hasznosak lehetnek a hibaelhárításkor. Minden fájl az Alignment mappában található, hacsak nincs másként jelezve.

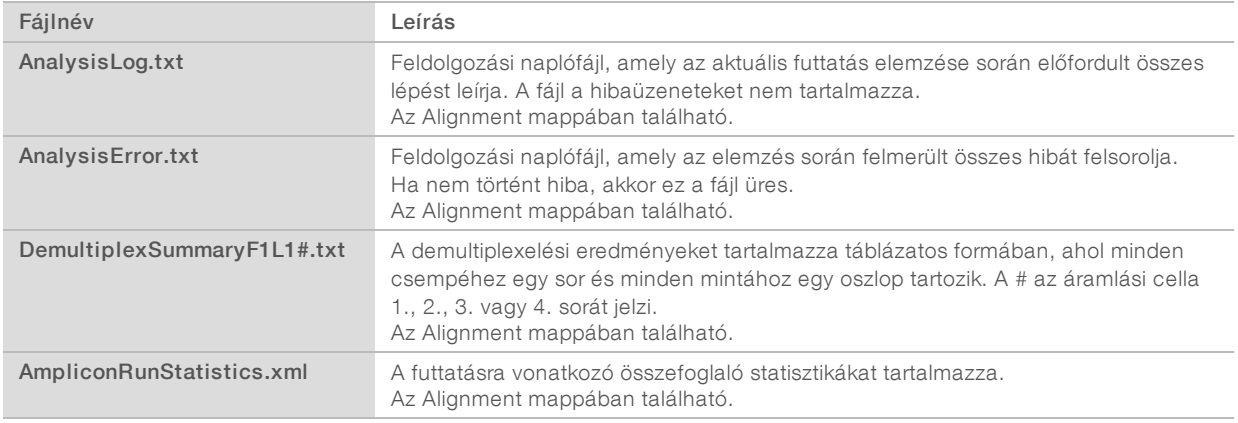

# Elemzés mappa

Az elemzés mappa tartalmazza a Local Run Manager szoftver által létrehozott fájlokat.

A kimeneti mappa és az elemzés mappa közötti kapcsolat az alábbiak szerint foglalható össze:

- ▶ Szekvenáláskor a Real-Time Analysis (RTA) szoftver a képelemzés, a bázisazonosítás és a minőségi pontszám kiszámítása során létrehozott fájlokat elhelyezi a kimeneti mappában.
- Az RTA valós időben másolja át a fájlokat az elemzés mappába. Miután az RTA hozzárendelte a minőségi pontszámot az egyes bázisokhoz az egyes ciklusoknál, a szoftver mindkét mappában létrehozza az RTAComplete.txt fájlt.
- Amikor az RTAComplete.txt fájl a helyére kerül, megkezdődik az elemzés.
- Az elemzés során a Local Run Manager a kimeneti fájlokat az elemzés mappába helyezi, majd visszamásolja azokat a kimeneti mappába.

### Rendezésimappák

Amikor az elemzést újraütemezik, a Local Run Manager létrehoz egy Alignment\_N nevű rendezési mappát, ahol az N egy sorszám.

### Mappaszerkezet

**Alignment** – \*.bam, \*.vcf, FASTQ-fájlokat és olyan fájlokat tartalmaz, amelyek az elemzőmodulhoz tartoznak.

Date and Time Stamp – Az elemzés időbélyegzője. Formátuma: ÉÉÉÉHHNN\_ÓÓPPMM

- **E** AnalysisError.txt
- AnalysisLog.txt
- aggregate.report.html
- aggregate.report.pdf

aggregate.summary.csv

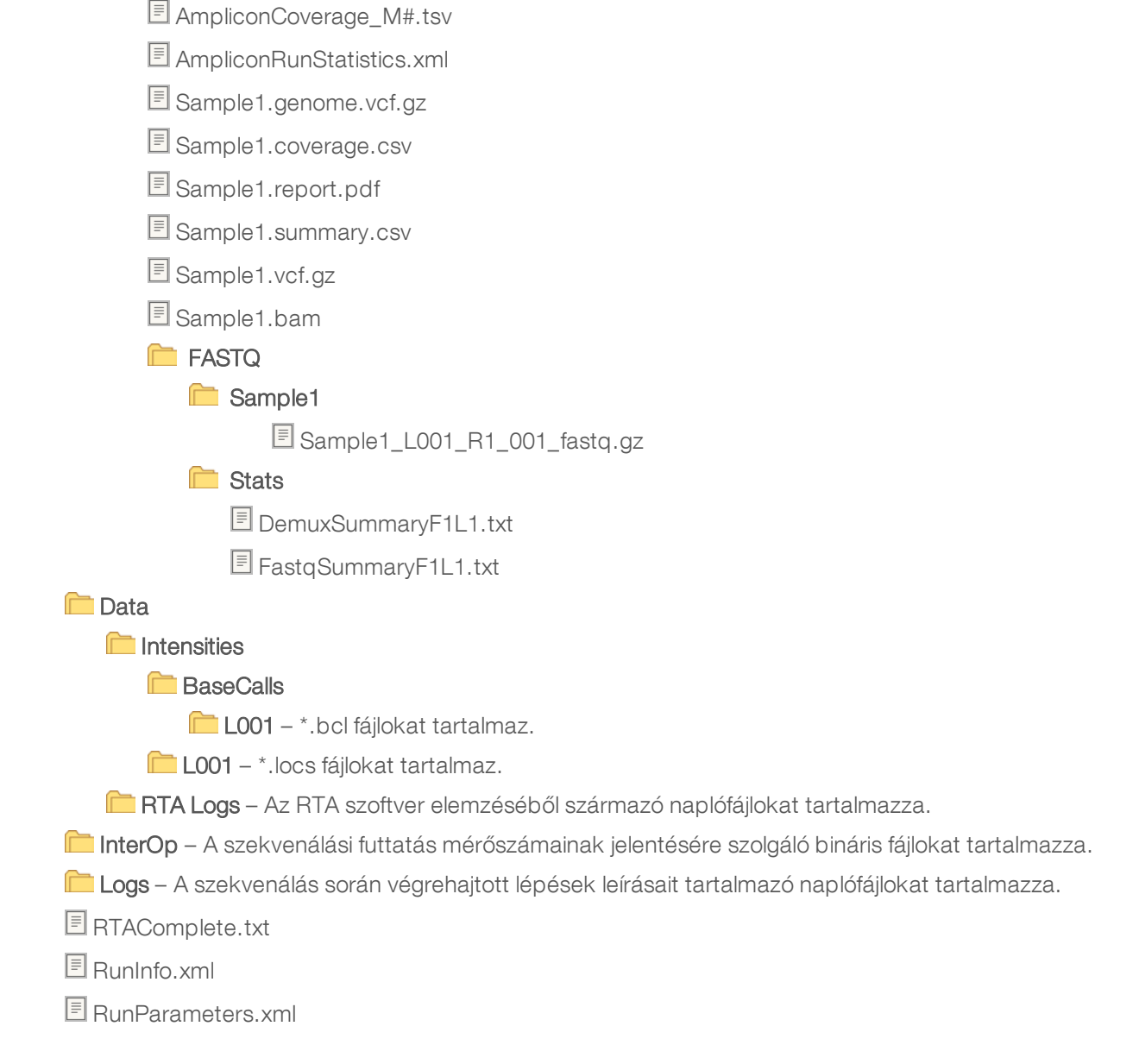

### <span id="page-15-0"></span>Bázisazonosítás és indexdiverzitás

A NextSeq 550Dx műszeren végzett mintaszekvenáláskor a bázisazonosító határozza meg a bázist (A, C, G vagy T) egy adott csempe minden klasztere esetében, vagy a képalkotási területet az áramlási cellán egy meghatározott ciklus mellett. A NextSeq 550Dx kétcsatornás szekvenálást alkalmaz, így mindössze két képre van szükség ahhoz, hogy az adatokat négy DNS-bázishoz kódolja: az egyiket a piros csatornáról, a másikat pedig a zöld csatornáról.

A bázisazonosító indexek kiolvasásának folyamata eltér az egyéb kiolvasások során végzett bázisazonosítástól.

Az indexkiolvasásoknak az első két ciklus valamelyikében legalább egy, a G-től eltérő bázissal kell kezdődniük. Ha az indexkiolvasás két G bázisazonosítóval kezdődik, akkor a rendszer nem generál jelintenzitást. A jelnek az első két ciklus valamelyikében jelen kell lennie, máskülönben a demultiplexelés kellő hatásfoka nem biztosított.

Ha az indexek kiválasztása vagy egy futtatás létrehozása során az indexek nem felelnek meg a diverzitásra vonatkozó követelményeknek, akkor a rendszer alacsony diverzitás figyelmeztetést jelenít meg. Az alacsony diverzitás figyelmeztetés elkerülése érdekében olyan indexszekvenciákat válasszon ki, amelyek minden ciklusnál mindkét csatornánál adnak jelet.

- $\blacktriangleright$  Piros csatorna A vagy C
- ▶ Zöld csatorna A vagy T

Ez a bázisazonosítási eljárás biztosítja a pontosságot low-plex minták elemzésekor. Az indexek szekvenálásával kapcsolatos további információkért lásd a *TruSeq Custom Amplicon Kit Dx (dokumentumszám: 1000000029772)* tájékoztatóját.

Amikor létrehoz egy futtatást a Local Run Manager szoftverben, ki kell választania a tesztelni kívánt minták számát. A szoftver automatikusan megad egy olyan indexkombináció-számot, amely megfelel az indexdiverzitásra vonatkozó követelményeknek. Ezen érték használata nem kötelező, de ajánlott.

# <span id="page-17-0"></span>Módosítási előzmények

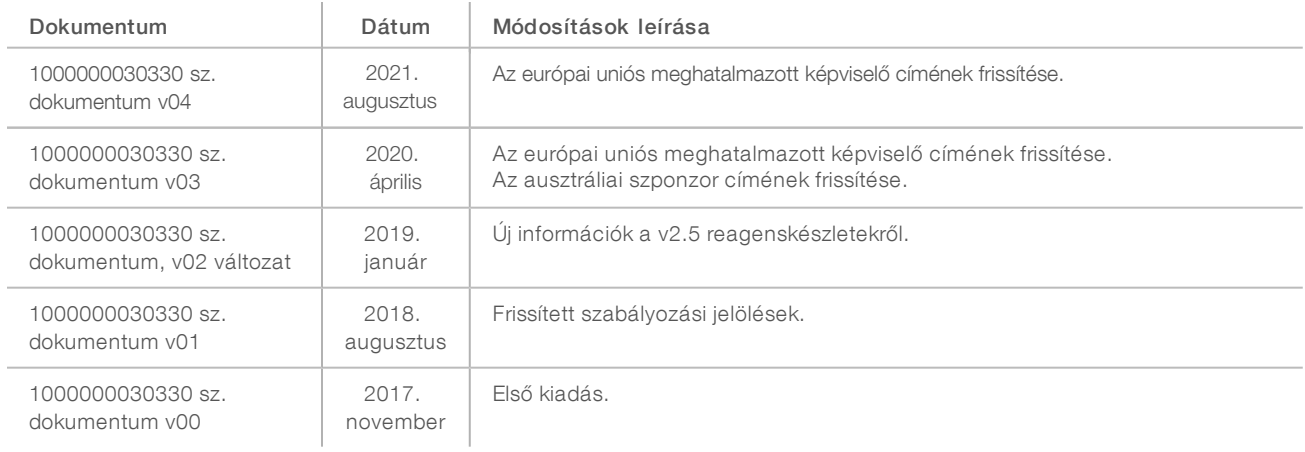

# <span id="page-18-0"></span>Műszaki támogatás

Ha műszaki támogatásra van szüksége, vegye fel a kapcsolatot az Illumina műszaki ügyfélszolgálatával.

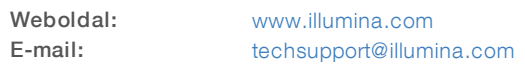

### Az Illumina ügyfélszolgálati telefonszámai

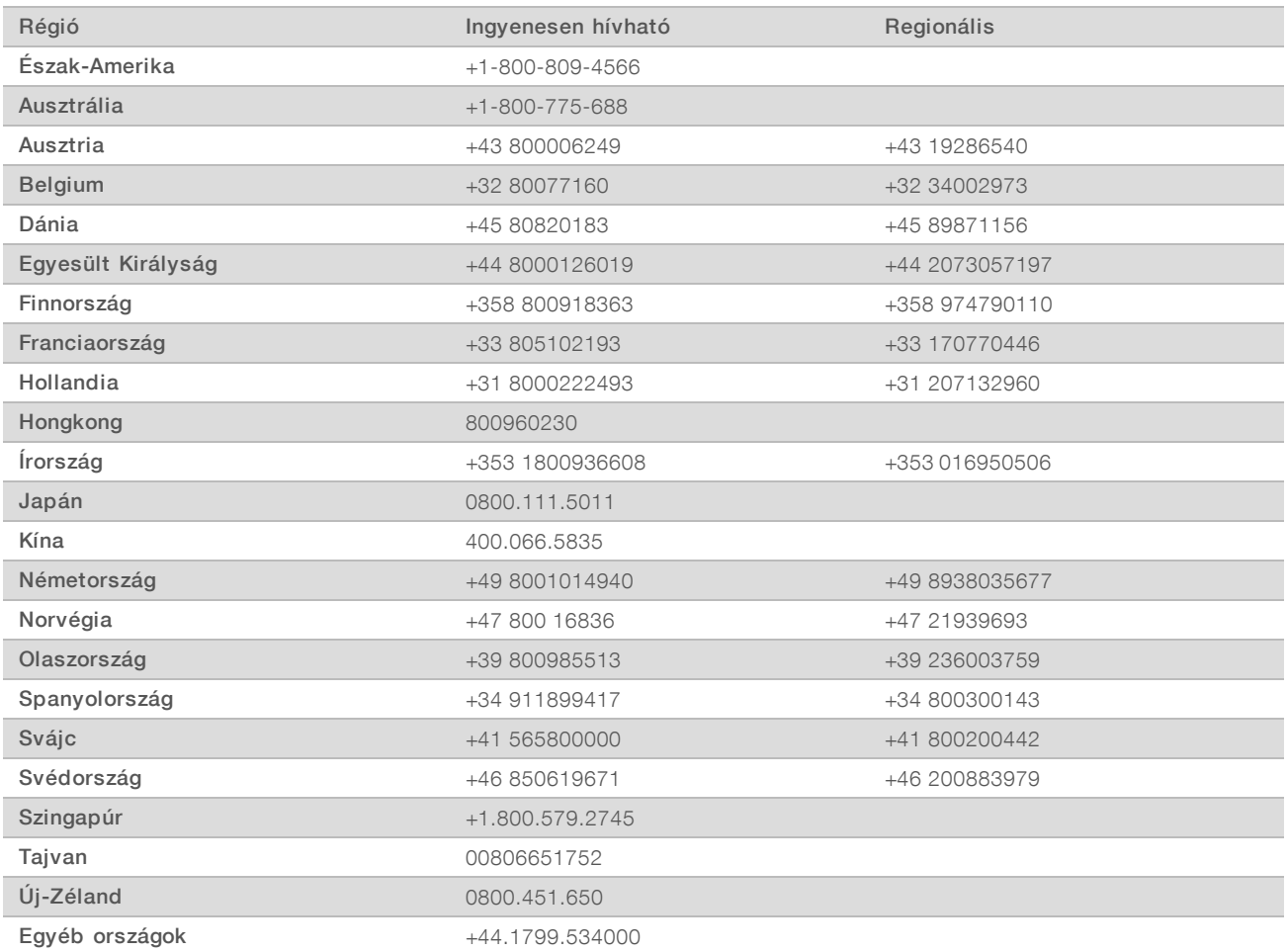

Biztonsági adatlapok (SDS-ek) – Az Illumina [support.illumina.com/sds.html](http://support.illumina.com/sds.html) címen elérhető weboldalán találhatók.

A termék dokumentációja – PDF formátumban tölthető le az Illumina weboldaláról. Lépjen a [support.illumina.com](http://www.illumina.com/support.ilmn) weboldalra, válasszon egy terméket, majd válassza a Documentation & Literature (Dokumentáció és szakirodalom) menüpontot.

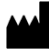

Illumina 5200 Illumina Way San Diego, California 92122 Egyesült Államok +1.800.809.ILMN (4566) +1.858.202.4566 (Észak-Amerikán kívül) techsupport@illumina.com www.illumina.com **Illumina Netherlands B.V.** 

#### IN VITRO DIAGNOSZTIKAI HASZNÁLATRA

© 2021 Illumina, Inc. Minden jog fenntartva.

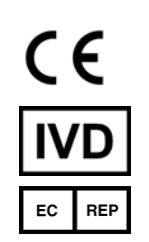

Steenoven 19 5626 DK Eindhoven Hollandia

#### Ausztrál szponzor

Illumina Australia Pty Ltd Nursing Association Building Level 3, 535 Elizabeth Street Melbourne, VIC 3000 Ausztrália

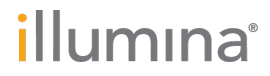